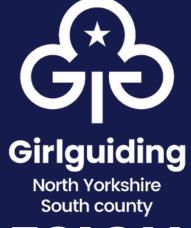

# ONLINE DESIGN CENTRE

Use these handy instructions on how to download your logos and media assets for your unit.

#### STEP 1

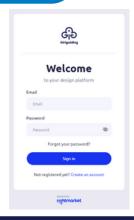

## Log in / Create an account

Head to <a href="https://girlguiding.rightmarket.com/UserJLogin.aspx">https://girlguiding.rightmarket.com/UserJLogin.aspx</a> to either log in or "create an account"

#### Go to "Templates"

Here you can choose to go to the logo generator, or download other assets

#### STEP 2

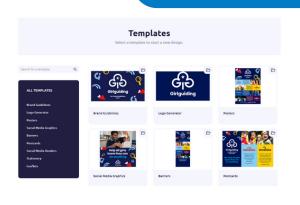

#### STEP 3

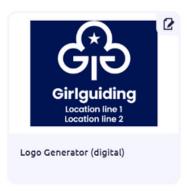

### Logo - digital

To create a png file of your unit logo, choose the digital logo generator

## Customise and download

Remember to consult the brand guidelines for colours, language and text length. Customise the logo using the left hand side menu, and then download!

#### STEP 4

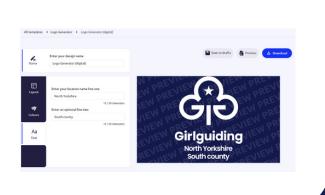

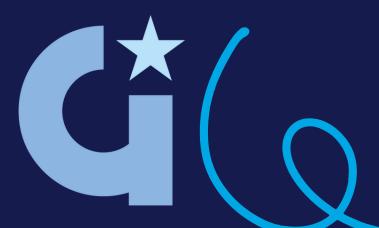